## SIGN UP FOR E-STATEMENTS

Login into your new online banking.

## Click on the person in the upper right corner and choose "Profile & Settings"

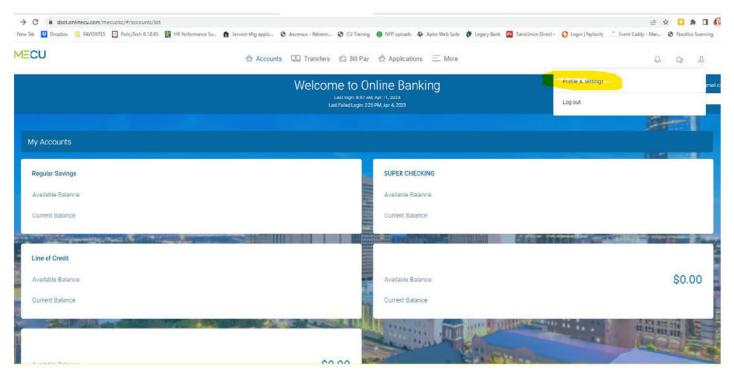

Click on "eStatements" on the bottom left.

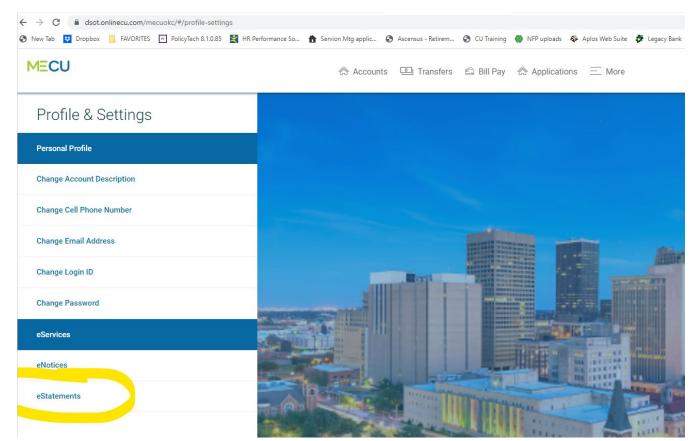

Check the "I Agree to the Terms" box and Click on the blue link to open a sample PDF to obtain an Access Code. Enter the access code given and then click on "Start e-Statements" in green on the bottom right.

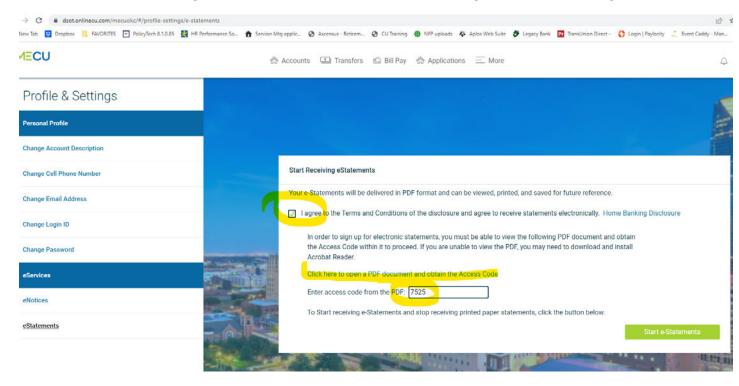